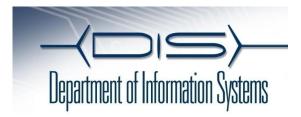

#### **QUICK REFERENCE**

# Cisco Unified IP Phones 7942G and 7962G

## Place a Call

- ·Lift handset and dial number.
- •Dial number and then lift the handset.
- •Press line button for your extension, dial the number, and then lift the handset.
- •Press any available button, dial number, and then lift the handset.
- •Press New Call soft key, dial number, and then lift handset.
- •Press a speed dial button and then lift handset.
- •If you have selected a number from a directory, press the **Dial** soft key, and then lift the handset.

## **Answer a Call**

- Lift the handset.
- •If you are using a headset, press **Headset**.
- •If you are using the speakerphone, press **Speaker** or **Answer**.

## End a Call

- •Hang up.
- •If you are using a headset, press **Headset** or **EndCall**.
- •If you need to end a speakerphone call, press **Speaker** or **EndCall**.

#### Redial a Number

- •Lift the handset, press **Redial**.
- •If you are using speakerphone, press **Redial**.

## Hold a Call

#### Hold

Press Hold.

#### Retrieve

- Press Resume.
- •To retrieve multiple calls, use the **Navigation** button to select the call, and then press **Resume**.
- •To retrieve call on multiple lines, press the line button of the line you want to pick up.

#### Transfer a Call

- 1. Press Trnsfr.
- 2. Dial "transfer to" number.
- 3. Wait for answer and announce caller.
- **4.** Press **Trnsfr** to transfer the call or **EndCall**
- **5.** Press **Resume** to reconnect to the first caller.

## Place a Conference Call

- **1.** During a call, press **more** and then **Confrn** to open a new line and put first party on hold.
- **2.** Place a call to another number.
- **3.** When call connects, press **Confrn** again to add new party to existing call with first party.

To establish a conference call between two callers to a Cisco Unified IP phone, one active and the other on hold, press **Join**. Highlight the second call and press **Join**.

## **End a Conference Call**

- •Hang up handset.
- •Press EndCall soft key.

#### Ad Hoc Conference Call

### Start a Conference Call

- **1.** From a connected call, press Confrn. (You may need to press the more soft key to see Confrn.)
- **2.** Enter the participant's phone number.
- **3.** Wait for the call to connect.
- **4.** Press **Confrn** again to add the participant to your call.
- **5.** Repeat to add additional participants.

## **Remove Participants**

- **1.** Highlight the participant's name.
- **2.** Press **Remove**. You can remove participants only if you initiated the conference.
- **3.** Hang up or press **EndCall** to end your participation in a conference.

# **Call Forwarding**

#### ΑII

- 1. Press CFwdAll.
- 2. Dial "forward to" number.

#### Voice Mail

- 1. Press CFwdAll.
- 2. Press Messages Button

# **Speed Dial**

- 1. Press CFwdAll.
- **2.** Press Speed Dial button.

#### Cancel

- •Hang up.
- Press CFwdAll.

# **Speed Dial**

# **Call From Speed-Dial**

- 1. Get dial tone.
- 2. Dial Speed dial Number
- 3. Press AbbrDial.